# indesignによるバリアブル印刷

用意するもの: Excelデータ (csv形式) · Adobe Indesign · jsxファイル

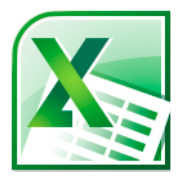

## Excelデータ(csv形式)

**。バリアブルの元となる住所録のデータ** 流込する各項目の情報をあらかじめ入力し、CSV形式で保存したもの。

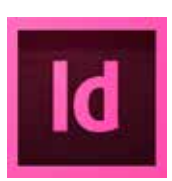

## **Adobe Indesign**

**。Adobe製品のページレイアウトソフト ライセンス契約により、各契約内容により月額/年額を支払い使用するもの。** 

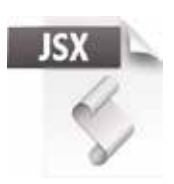

### **jsxファイル**

**。javaScriptを実行するためのファイル 。英数字を全角漢数字に変換するためのスクリプトを使用、宛名印刷では**

## **バリアブル印刷の概要 (宛名印刷)**

- I Excelにより、住所録データを作成(別紙参照)
- II indesignに住所録データを読み込み、既存レイアウトに流し込む
- Ⅲ テスト印刷(印刷位置の確認)
- IV 印刷位置確認後、体裁をindesign上で整える(住所録の校正含む)
- Ⅴ データ結合
- 出力 Ⅵ

# II Indesignに住所録データを読み込み、既存レイアウトに流し込む

本項目で使用するもの: Excelデータ (csv形式) · Adobe Indesign !注意! Excel(csv形式)· Indesignがある上での説明になります

## ① Indesignを立ち上げる

#### ② ドキュメントサイズを設定

(角2·長3·ハガキなど最終出力時のサイズ)

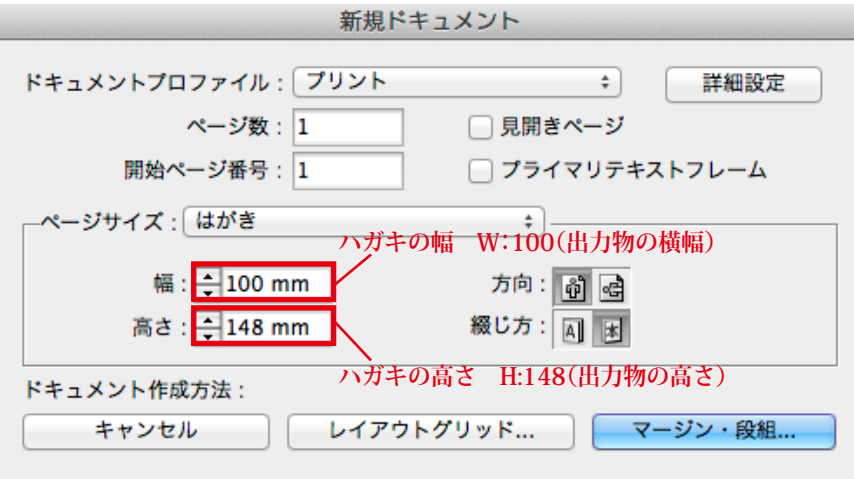

indesing 上での画面表示 (CS6)

③ レイアウトを作成 **ドキュメントの中央に対象の出力物の実寸のフレームを配置します** 

ドキュメントサイズ 100×148

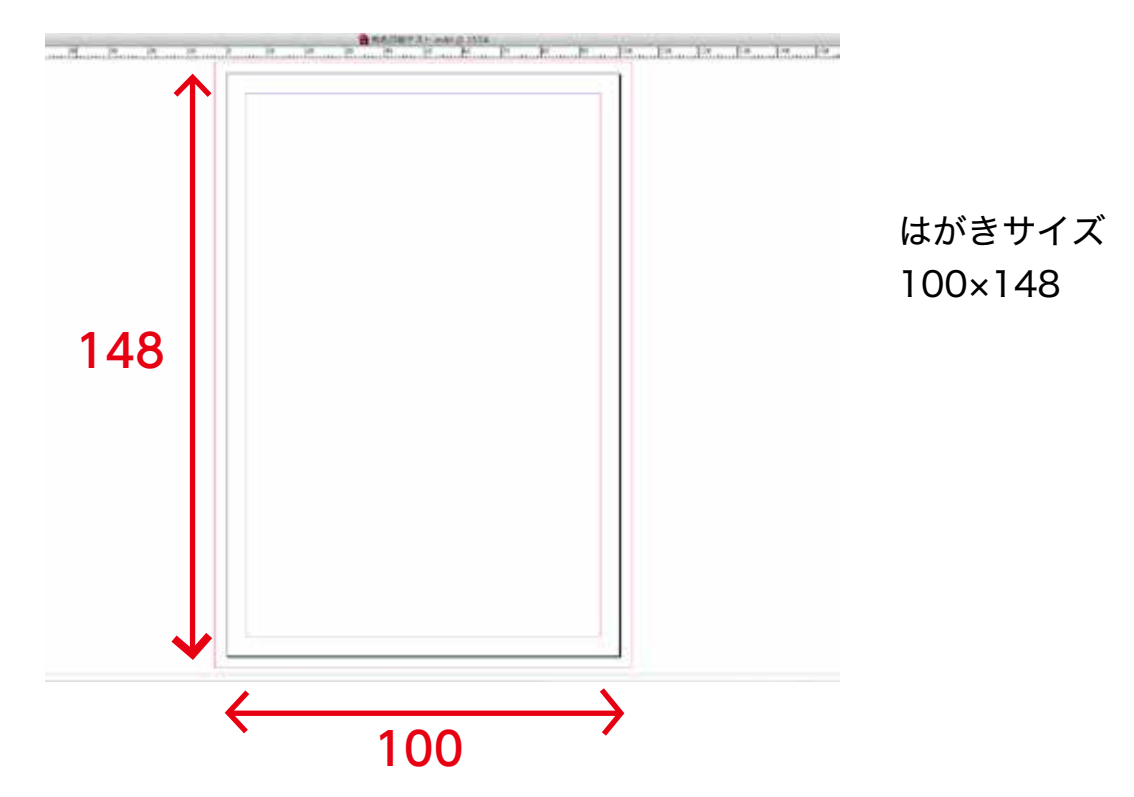

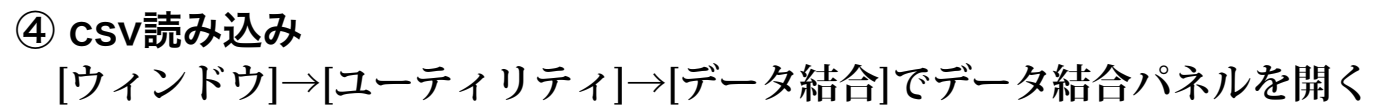

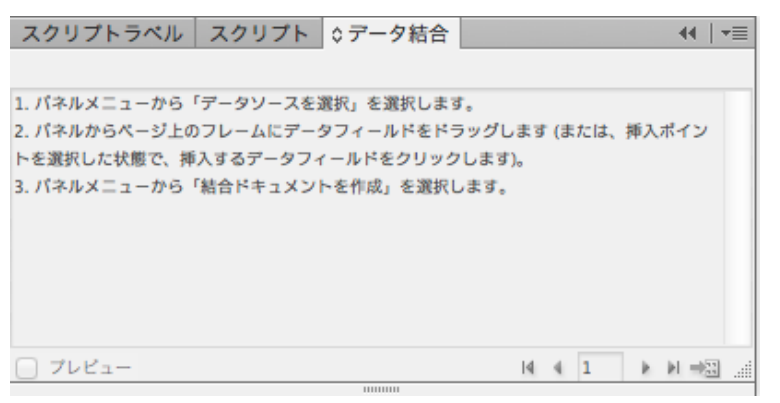

データ結合パネル

## データ結合パネル右隅のをクリックするウィンドウ(下図)が開くので **データソースを選択を選ぶ**

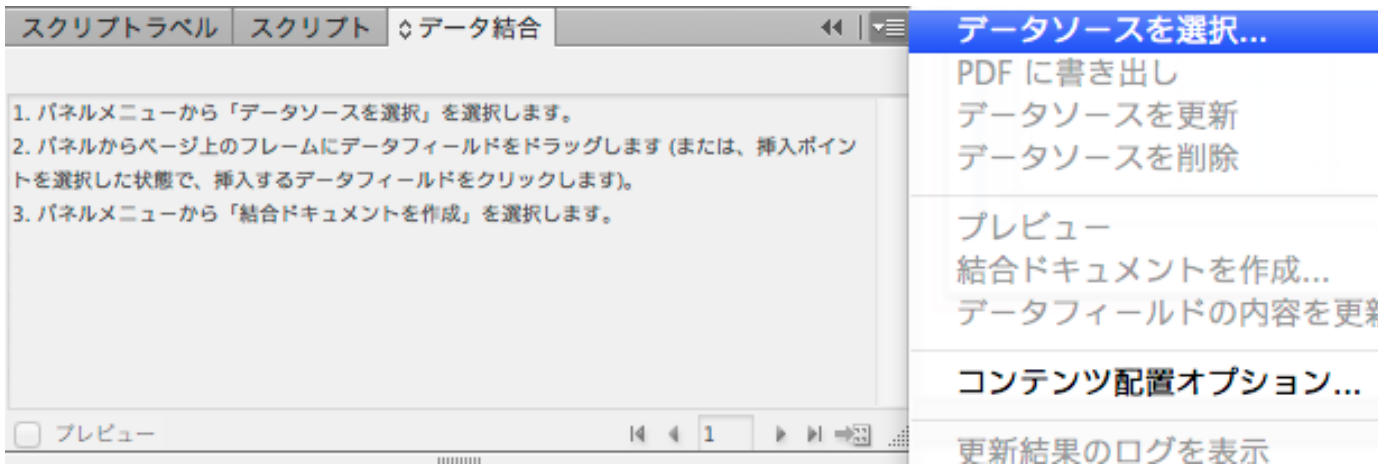

#### 流し込みたいcsvファイルを選択すると、データ結合パネルに登録される

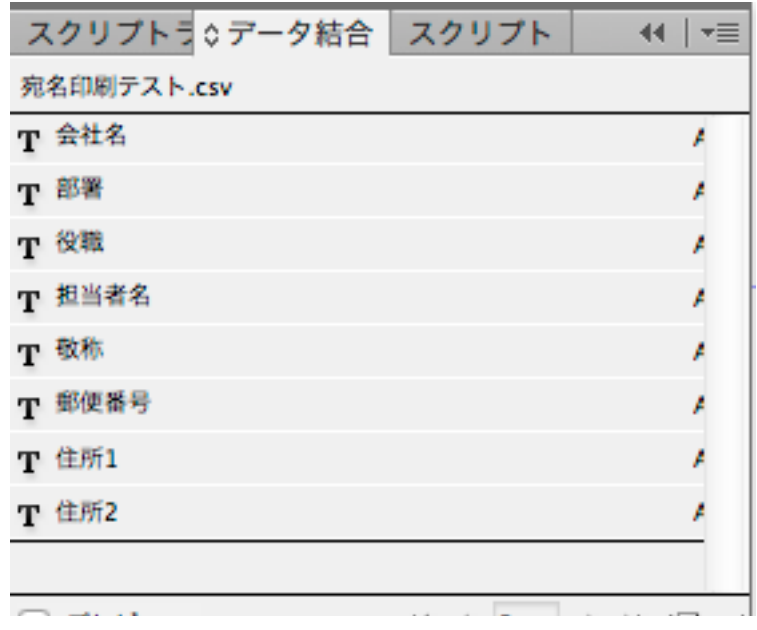

5 各項目の割り当て

**③で作成したレイアウトに対して、マスターページに各項目を配置していく** 

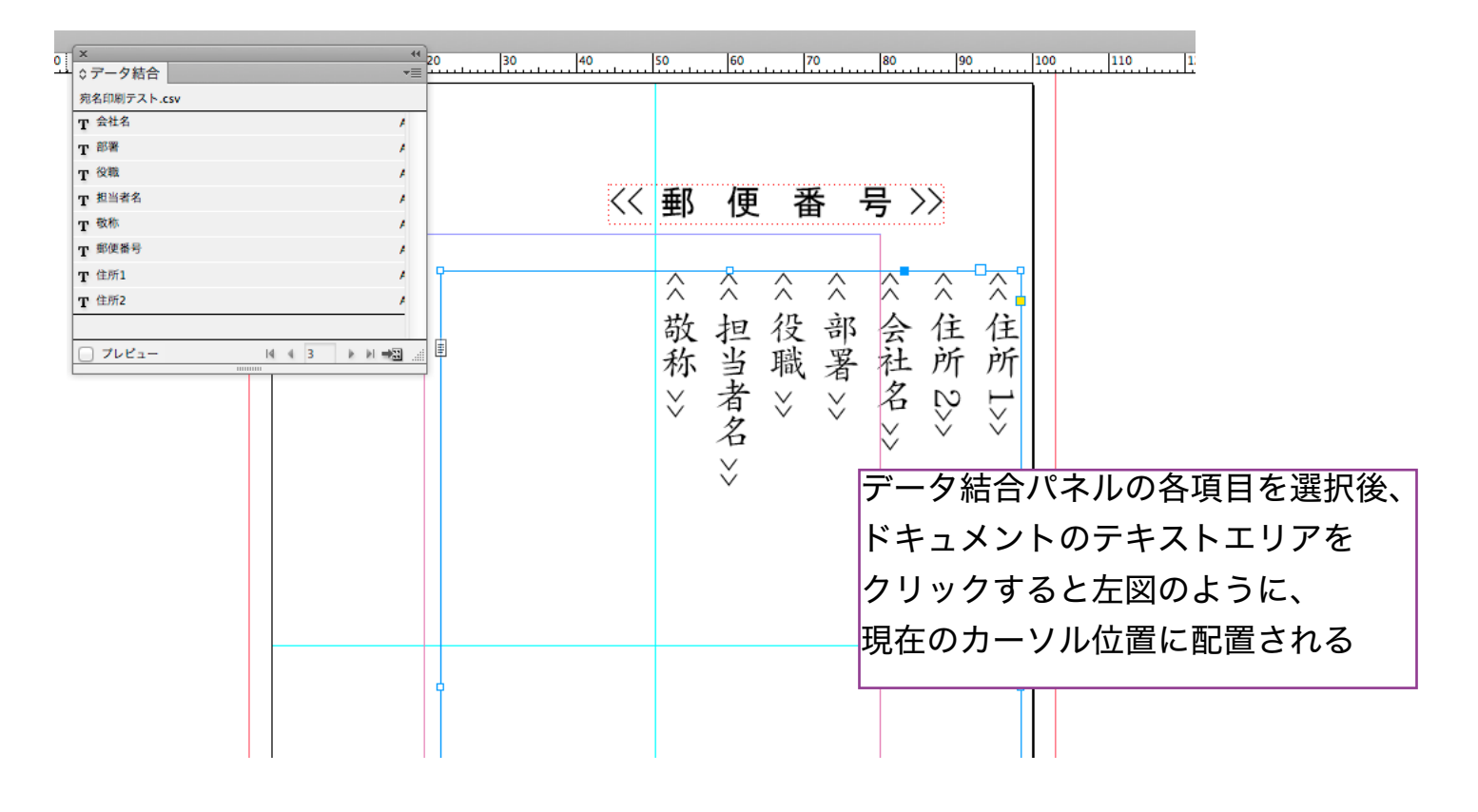

#### 6 体裁の調整

**⑤で作成したレイアウトをもとに書体・詰め幅・改行などの体裁を整える 郵便番号の項目はレイヤーをつくり、他の項目と別レイヤーにする** (後行程のスクリプト処理を郵便番号欄に適用しないため)

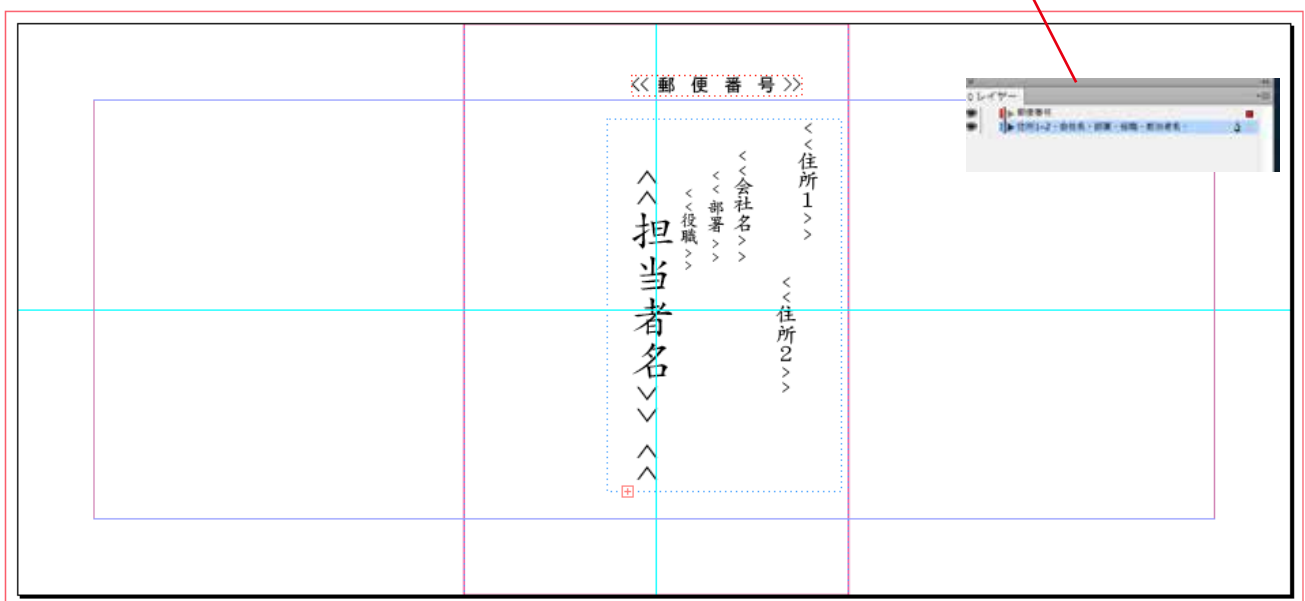

## Ⅲ 印刷位置の確認

郵便番号枠などが印刷対象にある場合などは、実際にテスト出力をしておおよその **位置をきめておくことが望ましい** 

### 流し込み内容の確認⑦

## **データ結合パネルのプレビューのチェックボックスをチェックすると図のように**  住所録の内容が一件ずつ確認できるようになるので、件数分内容の確認する

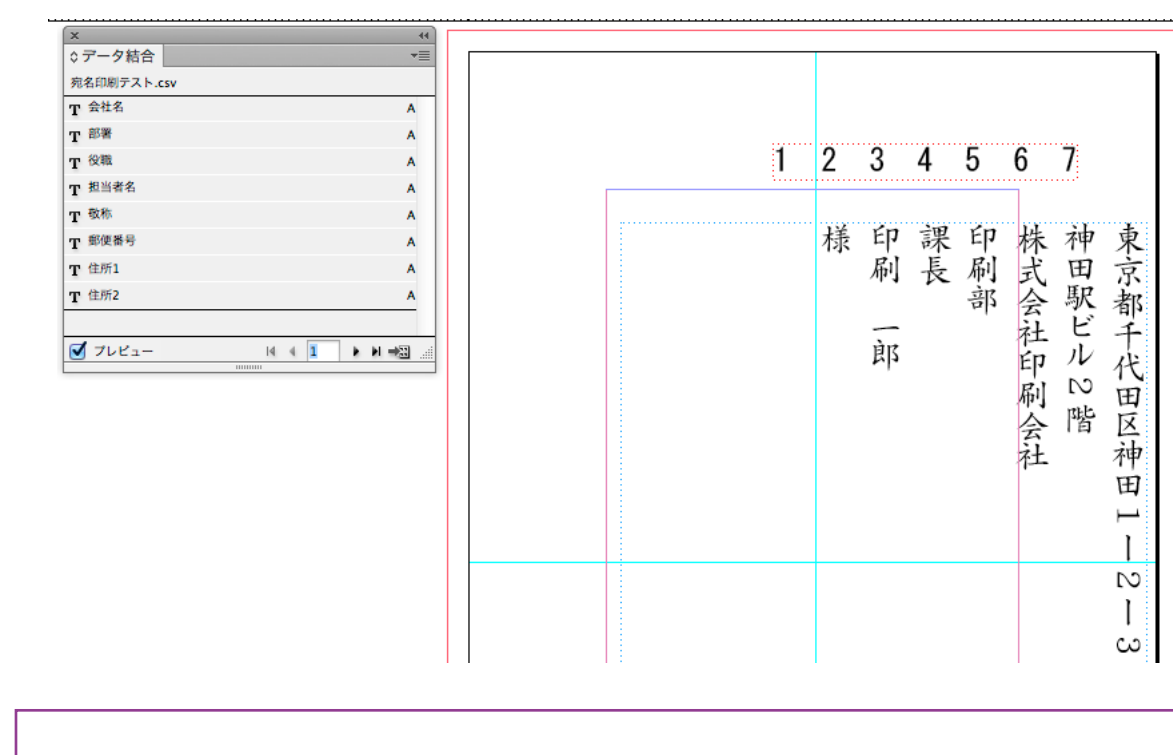

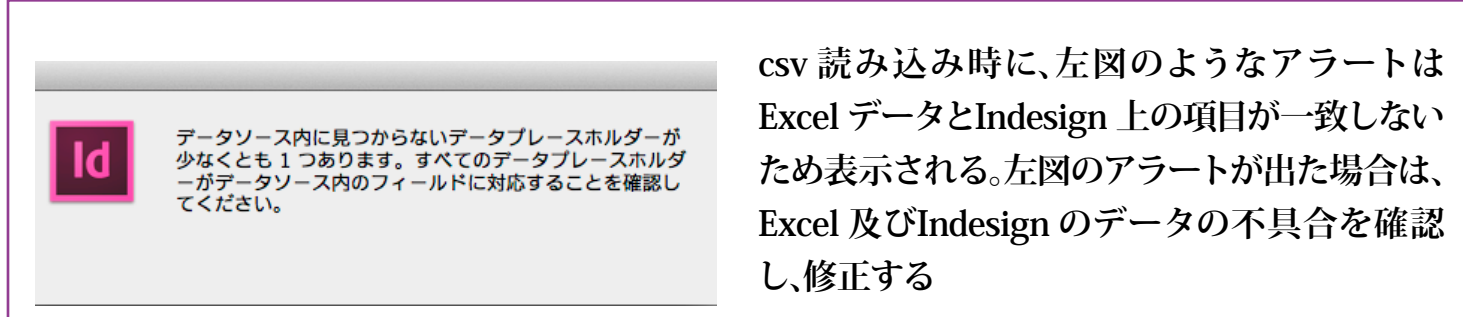

8 データ結合

内容確認後、データ結合パネルの左下部分のボタンをクリックし、データ結合ファイルを作成する

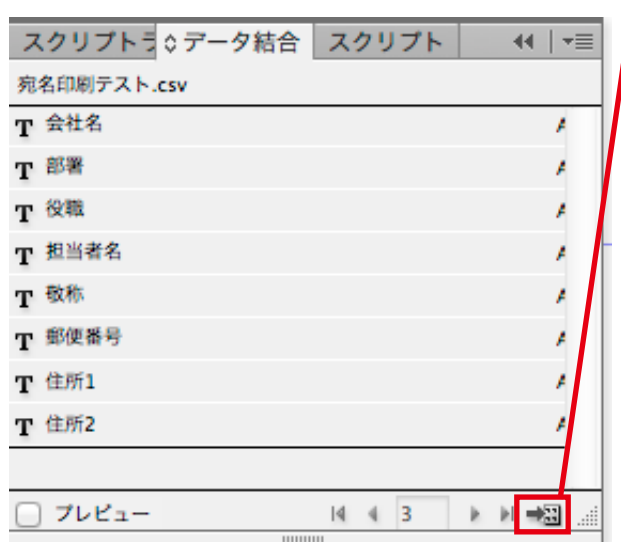

下図のウィンドウが表示されるので、全件作成の場合はOKをクリックする

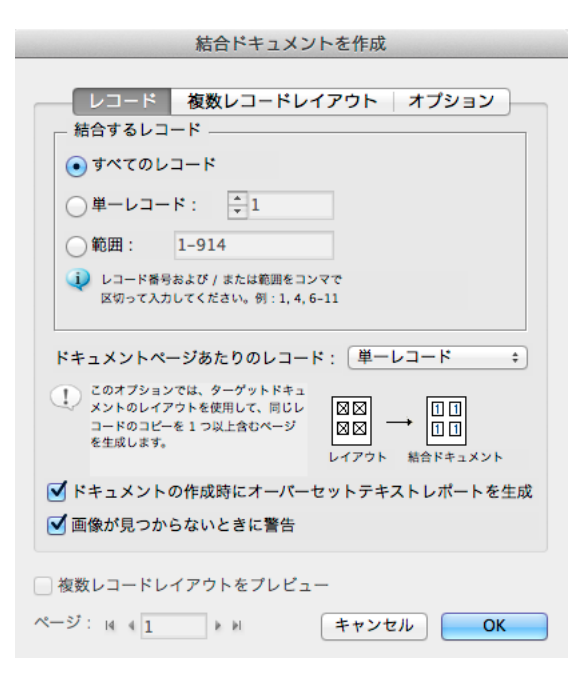

その後、問題がなければ下図のようなウィンドウが表示され結合ドキュメントが新規で **作成されるので保存する**

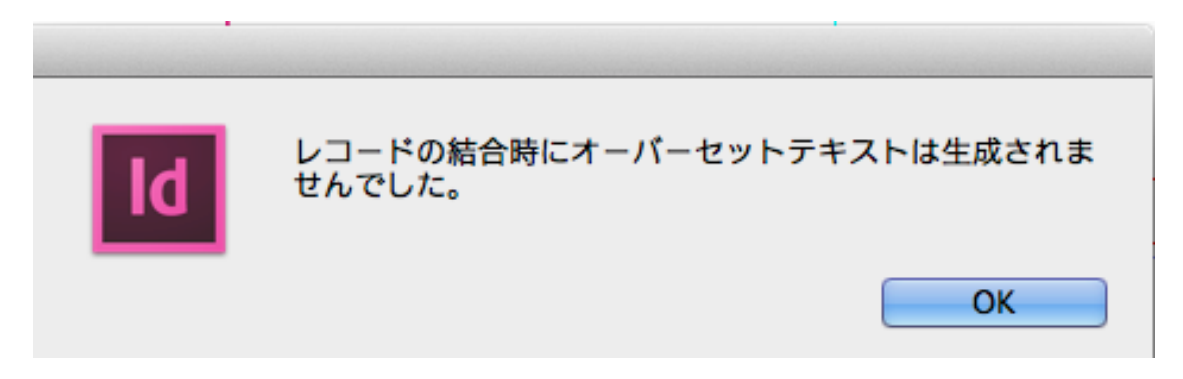

- IV 印刷位置確認後、体裁を indesign上で整える (住所録の校正含む)
- ⑨ スクリプトの適用

**データ結合後前から修正されていない英数字を漢数字に変換する** 

**(横書きや指示が無ければこの作業は省略してもよい (**

**[ウィンドウ]→[ユーティリティ]→[スクリプト]でスクリプトパネルを開く** 

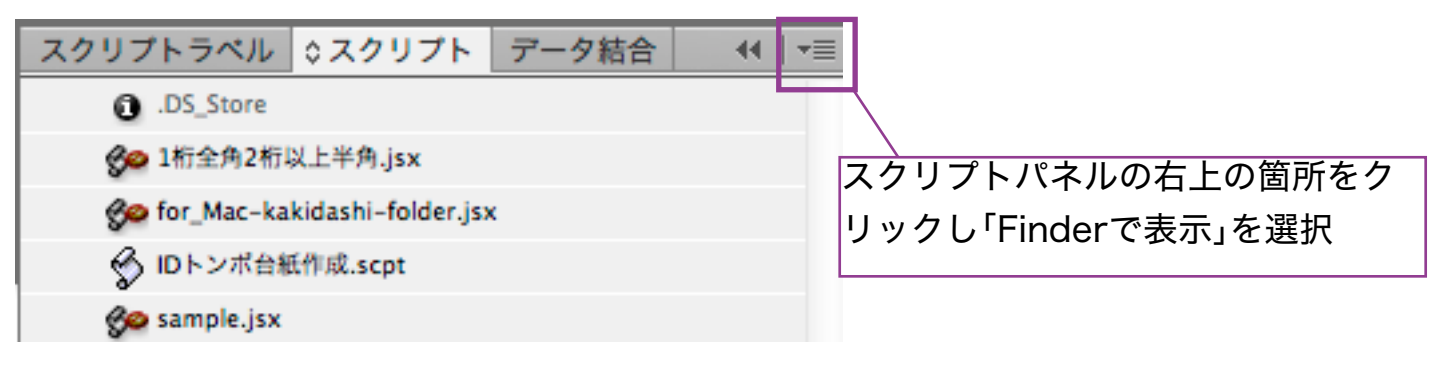

スクリプトファイルの読み込み⑩ Scripts Panel フォルダ (Mac)が表示されるので、フォルダの中にあらかじめダウン ロードした「検索置換単純漢数字変換.jsx」をコピーする

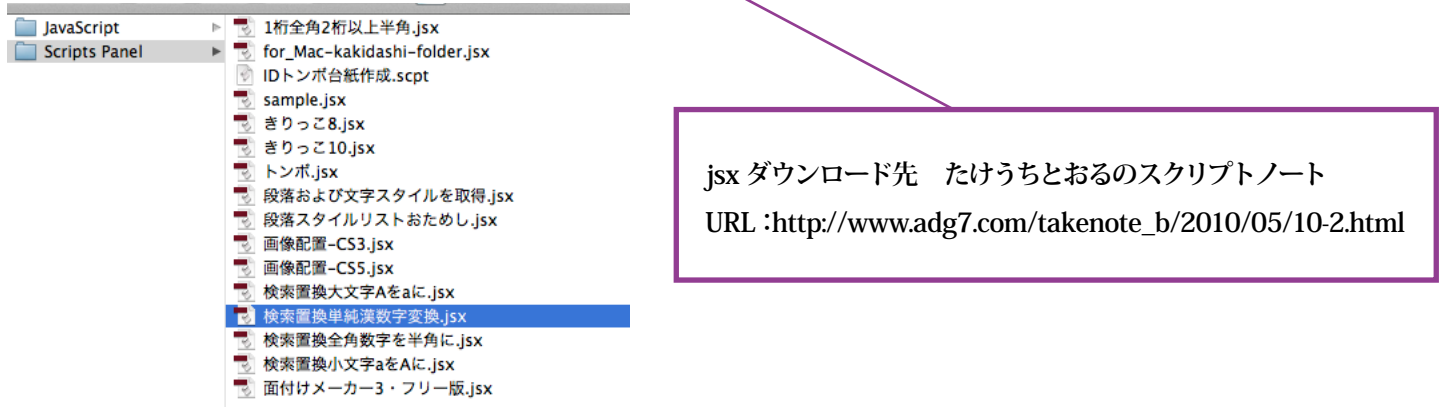

#### ① スクリプトの実行

10でコピーした検索置換単純漢数字変換.jsx がスクリプトパネルに表示されるので **郵便番号のレイヤーをロックした状態でスクリプトを実行 (ダブルクリック)** 

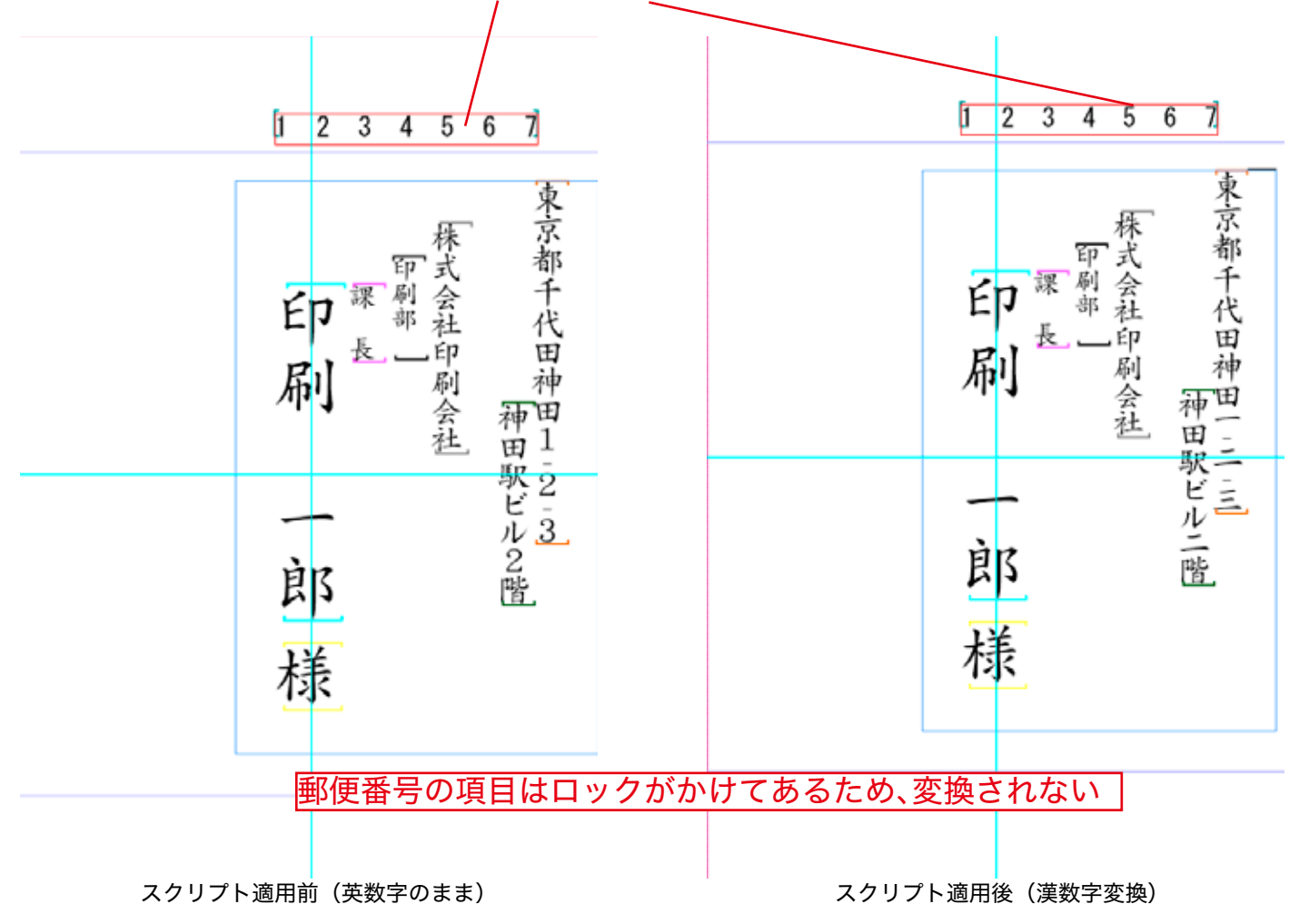

スクリプト実行後、英数字が漢数字に変換される

## 半角カナ変換⑫

**住所録ないで変換漏れの半角カナ入力の文字を全角に置き換える Excel**  (ショートカット: Mac : Com+F, Win : Control+F)

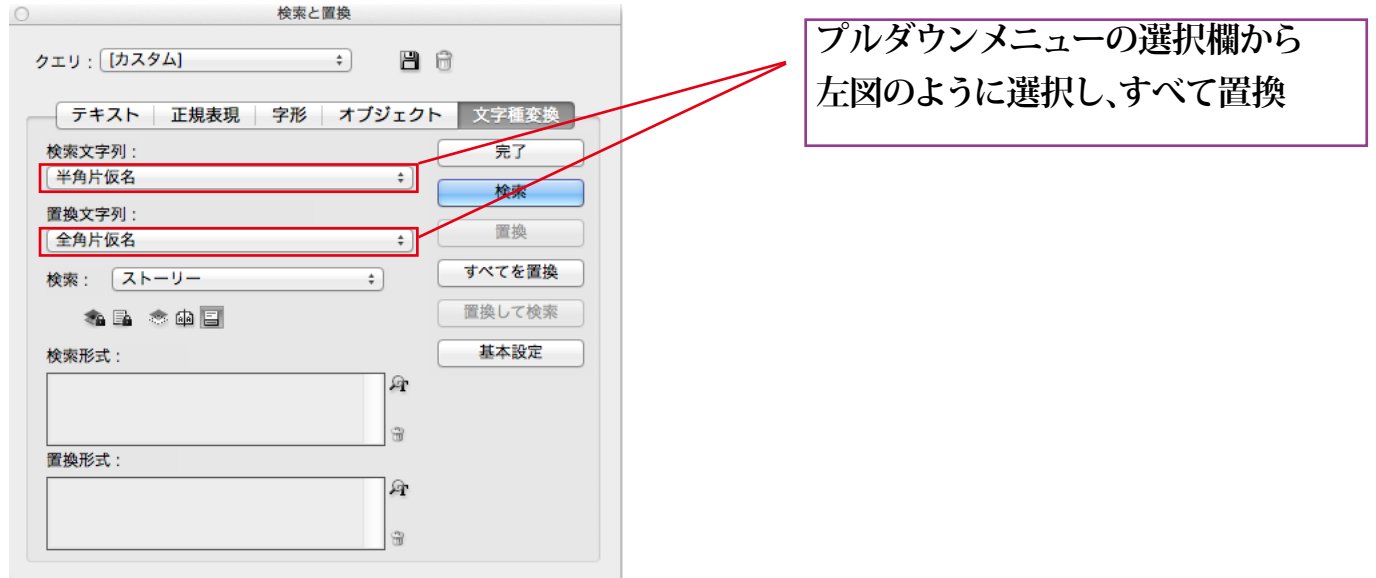

#### 13 個別に調整

流し込んだバリアブルデータを一件ずつ確認し、間違いや文字化け・空欄などが **ないかを目視で確認する** 

14 出力